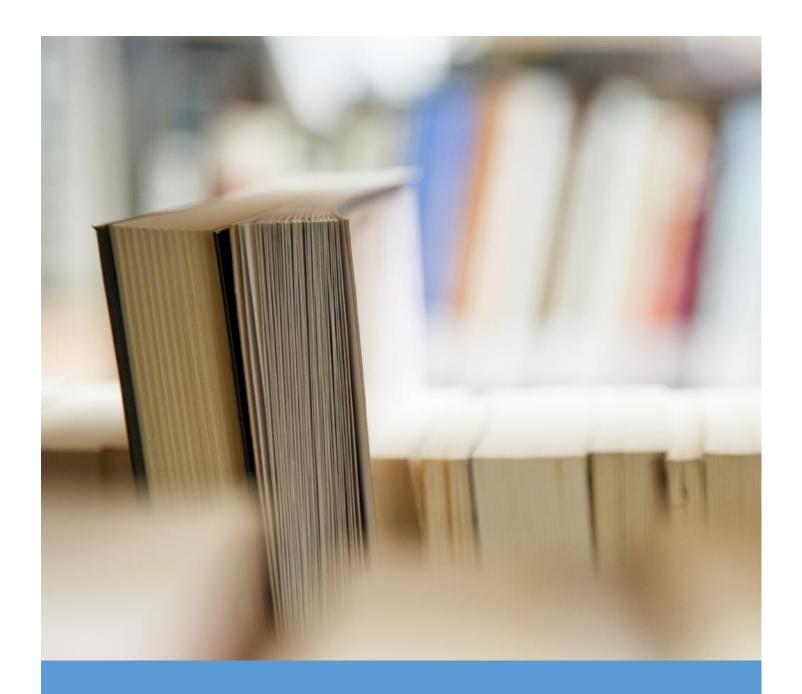

## Riverside's Digital Manual

The Essentials – SharePoint for Students

## How to Access a Teacher's SharePoint Site

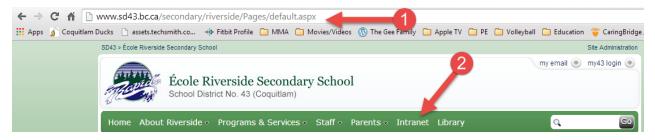

**Step 1:** Go to <a href="http://www.sd43.bc.ca/secondary/riverside/Pages/default.aspx">http://www.sd43.bc.ca/secondary/riverside/Pages/default.aspx</a> or google Riverside Secondary School and click on the school link

Step 2: Click Intranet

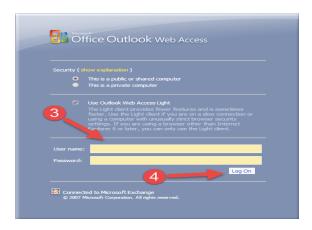

**Step 3:** Enter your SD43 User Name Enter your SD43 Password

Step 4: Click Log On

Step 5: Click on Classes

**Step 6:** Select the teacher you are looking for

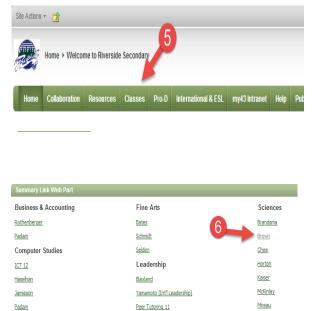